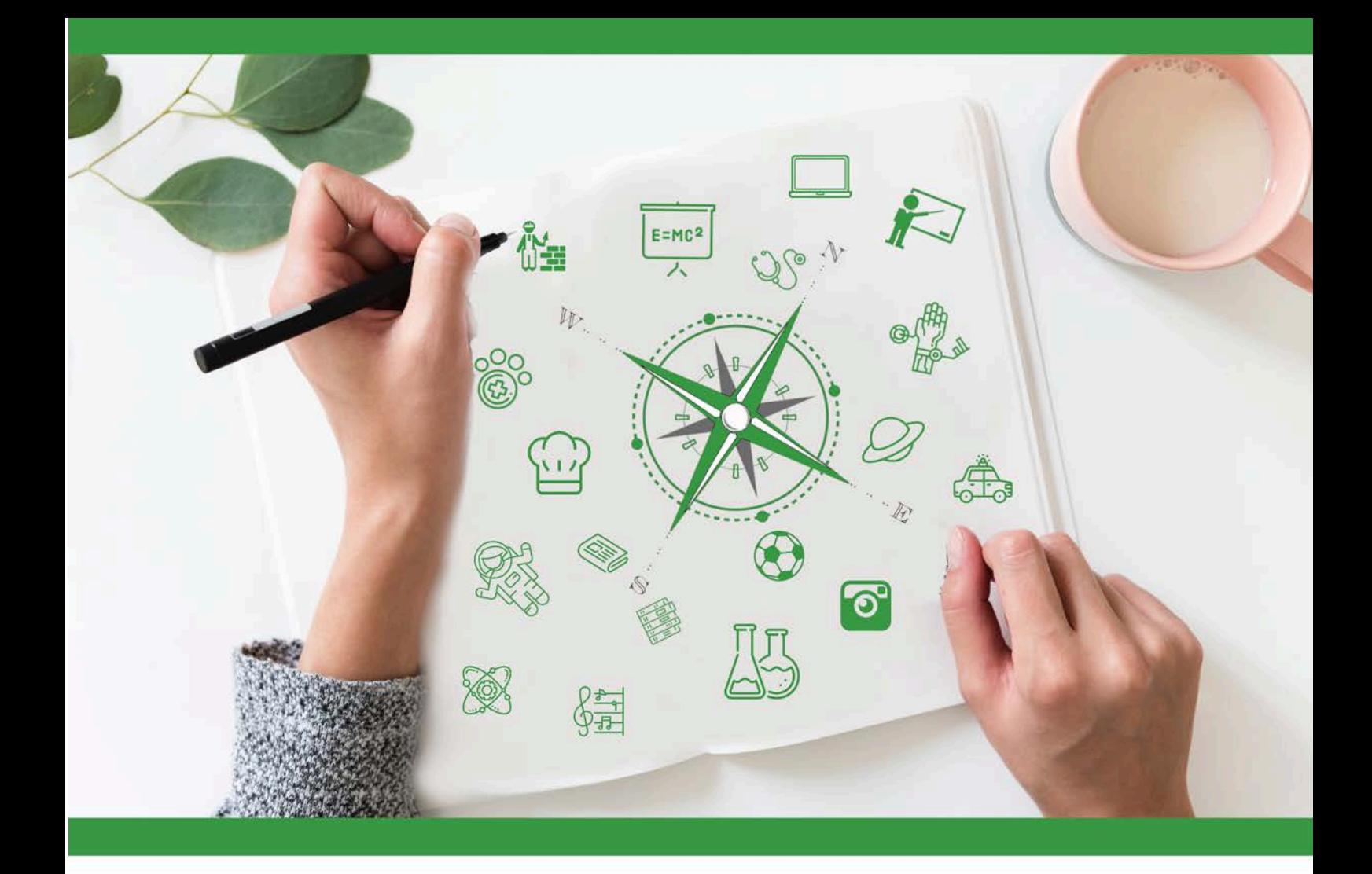

# **Developing Future Careers Through Personalised Guidance - guidEU**

## **Technical Guide: Online Career Aptitude Tool for Students**

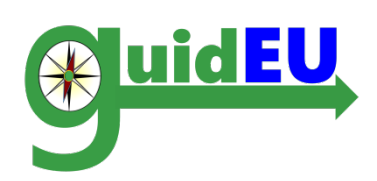

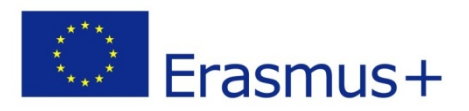

This project has been funded with support from the European Commission under *Erasmus+ Programme. This publication (communication) reflects only the views of the author, and the Commission cannot be held responsible for any use, which may be made of the information contained therein. Project number 2016-1-PL01-KA201-026801*

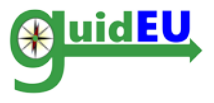

### **TABLE OF CONTENTS**

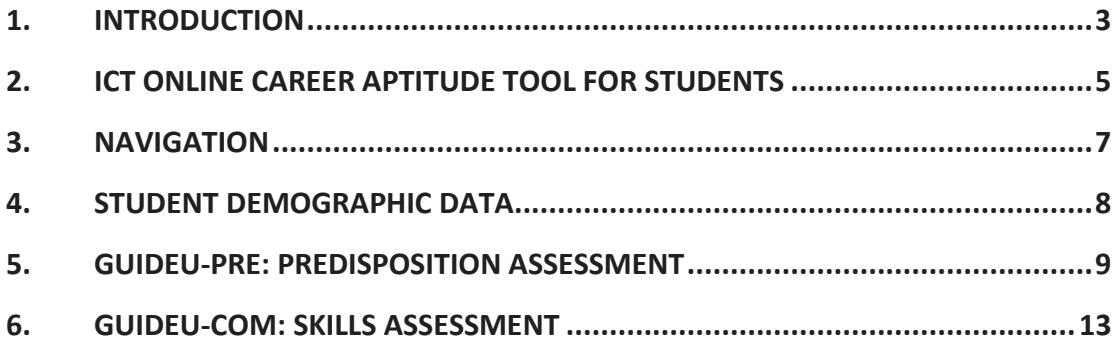

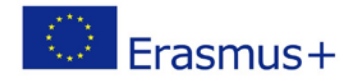

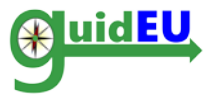

#### <span id="page-2-0"></span>**1. INTRODUCTION**

#### **1.1. What is guidEU Online Career Aptitude Tool for Students**

The guidEU Online Career Aptitude Tool for Students is a web-based assessment tool developed through the guidEU European project. The ICT Tool is located at [https://guideu-tool.eurosc.eu](https://guideu-tool.eurosc.eu/)

The main target groups of the tool are lower-secondary school students and upper-secondary school students.

The main aim of the Tool is to diagnose and measure student's professional skills and predispositions. The Tool also provides helpful insights of student's behaviour, interests and aptitudes to teachers, career counsellors and other relevant experts.

Based on the results of the reports generated through the Tool, the experts (teachers, career counsellors etc.) are recommended to visit and use the guidEU "Training Toolkit", that includes lesson plans for career development to support students in enhancing the knowledge and skills that will help them make informed and careful decisions about their educational and career goals.

This document provides a comprehensive guide for teachers, career counsellors and other relevant experts on the usage of the ICT tool developed for the guidEU project.

The Tool only functions fully in the latest version of Google Chrome or Mozilla Firefox browsers.

The guidEU project respects the privacy rights of the website's visitors and understands the importance of protecting personal data. All information and data are processed with strict discretion and in accordance with all legal requirements.

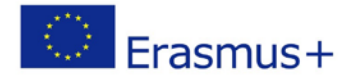

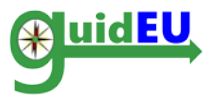

#### **1.2. How is the Tool structured?**

The Online Career Aptitude Tool consists of two assessment parts:

1) The first part (guidEU-pre) is story-based and focused on the diagnosis of professional predispositions of lower and upper secondary school students. The methodology is based on the Prediger theory of four basic work tasks: People, Data, Things and Ideas (Prediger, Swaney and Mau, 1993).

2) The second part (guidEU-com) involves the assessment of specific work-related skills (e.g. teamwork, flexibility, problem-solving etc.).

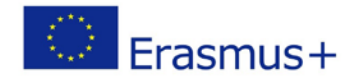

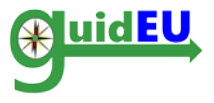

#### <span id="page-4-0"></span>**2. ICT ONLINE CAREER APTITUDE TOOL FOR STUDENTS**

The web based Tool is accessible through the web address https://quide[tool.eurosc.eu.](https://guide-tool.eurosc.eu/) It is a free subscription based system and its functionality and features are available only to registered users. A registered user is considered any user that received the unique generated code displayed on the login page.

#### **2.1. Key Features**

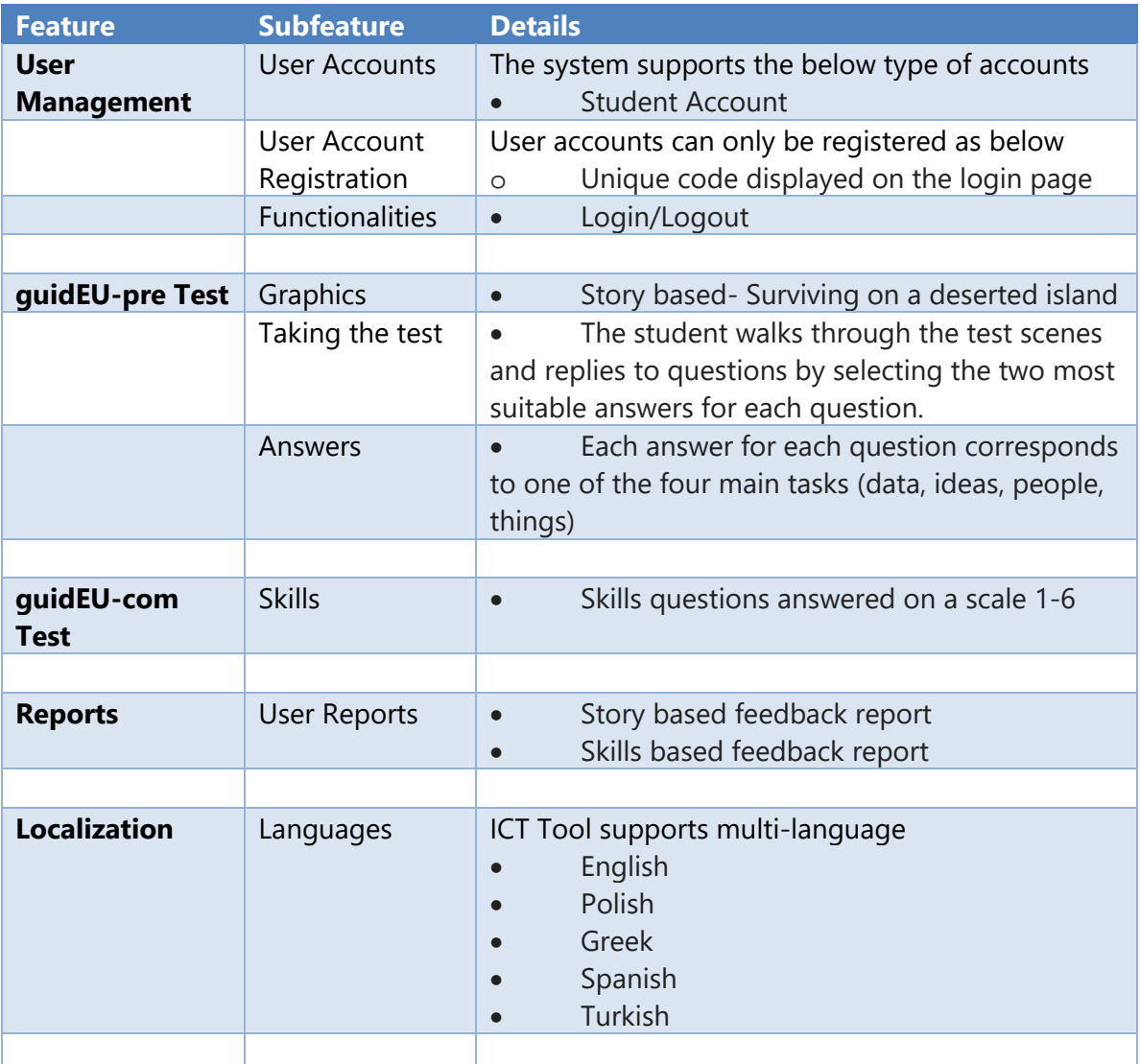

#### **2.2. Registration/Login**

The ICT tool requires a unique code for accessing the interface. The required unique code is located on the login page and is auto-generated every time a user visits the tool. It is essential to mark down and remember the code for accessing the tool at any time. You can always view the unique code in the right side of the page, below the language settings.

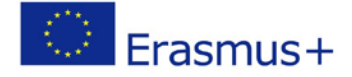

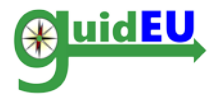

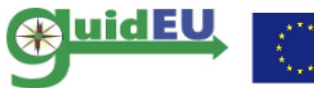

Co-funded by the Erasmus+ Programme Project Number: 2016-1-PL01-KA201-026801 of the European Union

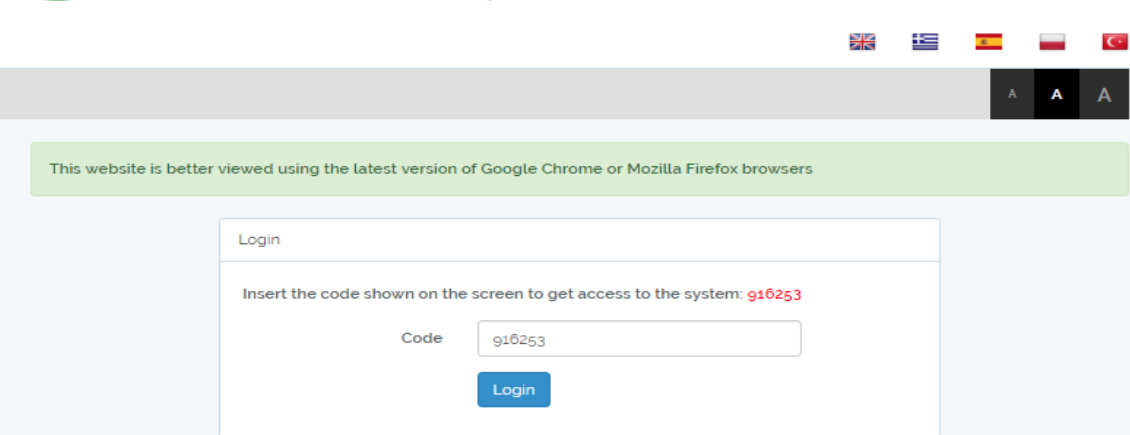

#### **2.3. Logout**

The user can log out from the tool using the right drop-down menu indicated by the unique code used to login in the first place.

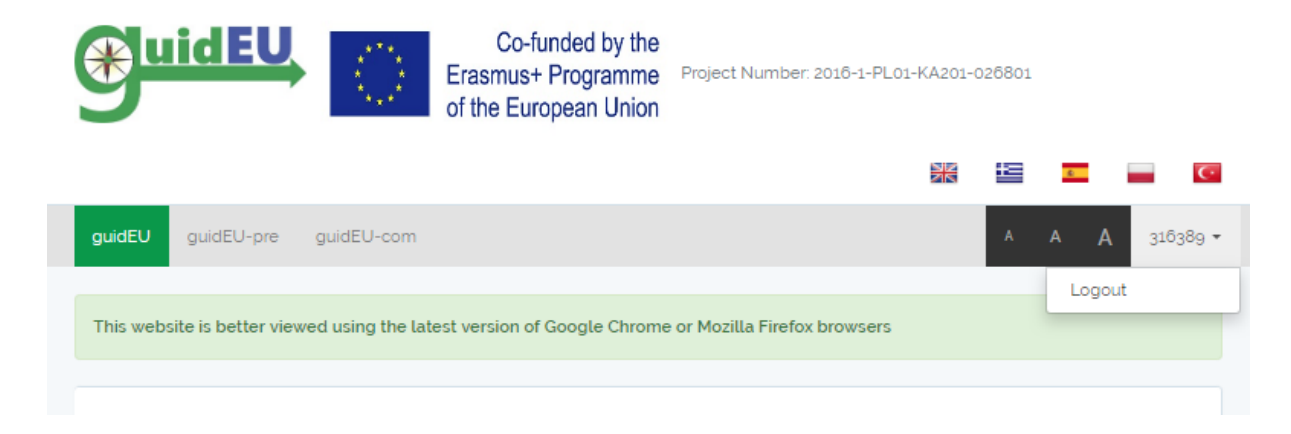

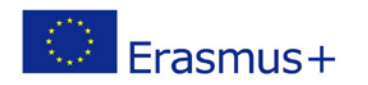

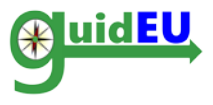

#### <span id="page-6-0"></span>**3. NAVIGATION**

The ICT tool provides easy navigation with the use of a top bar menu. The menu is used for navigating through the two assessment tests of the tool.

The right hand drop down menu item is used for logging out of the tool.

#### **3.1. Main Menu**

The main menu is placed horizontally on the interface.

- o guidEU-pre: Access to the professional predispositions assessment test
- o guidEU-com: Access to the skills assessment test

The user can complete both of the tests one by one.

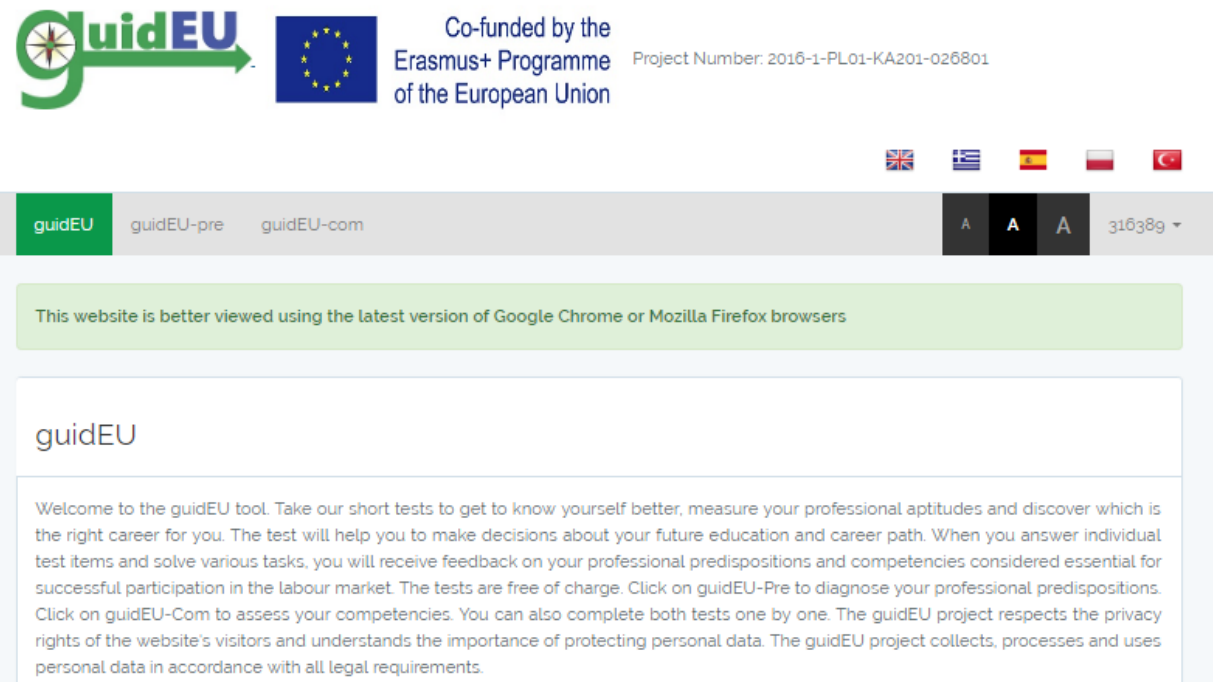

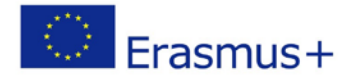

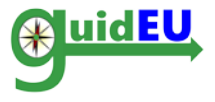

#### <span id="page-7-0"></span>**4. STUDENT DEMOGRAPHIC DATA**

The first time a student tries to take one of the tests, s/he will need to fill in some basic demographic data in the profile form. The following data are requested:

- Name and Surname (optional)
- Gender
- Age
- Educational Stage
- Country
- Place of Residence

After filling in the data, s/he can proceed to any of the tests.

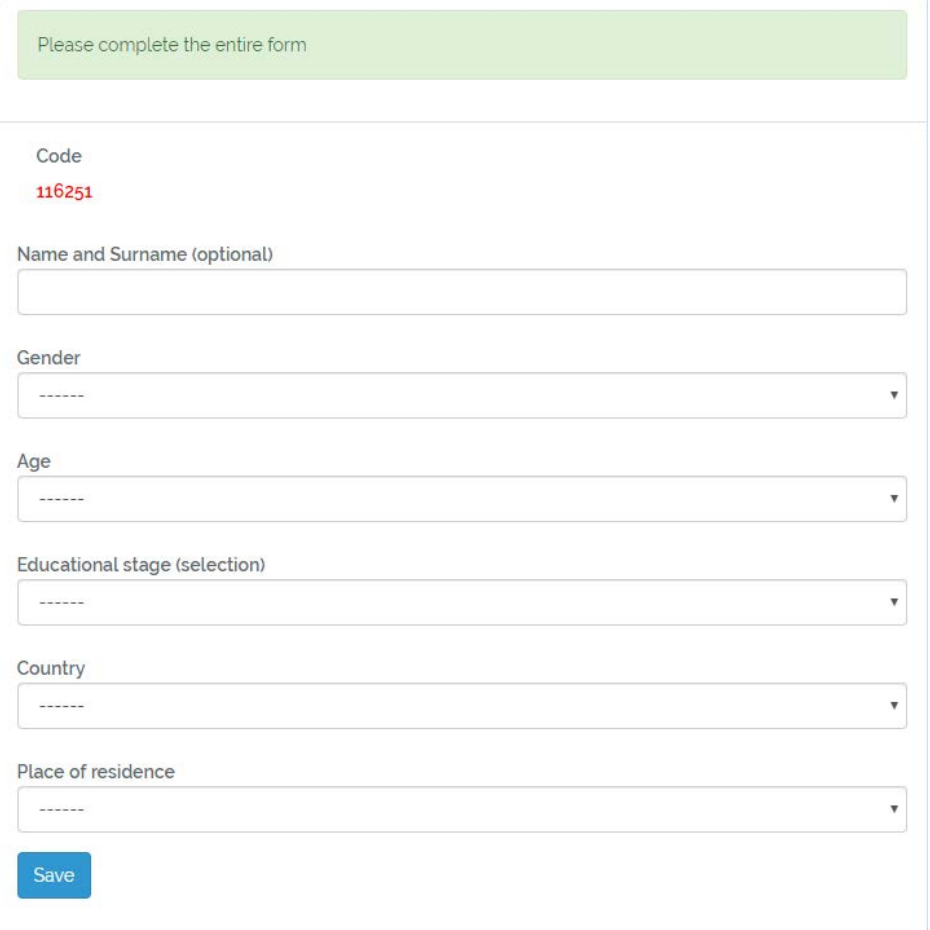

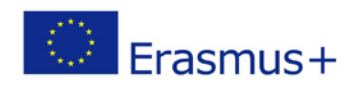

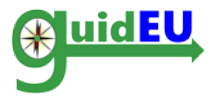

#### <span id="page-8-0"></span>**5. GUIDEU-PRE: PREDISPOSITION ASSESSMENT**

The users can access the professional predisposition test by clicking on the guidEU-pre menu item. The users are given a specific challenge: to survive on a deserted island with their teammates. They will have to respond to different tasks and challenges.

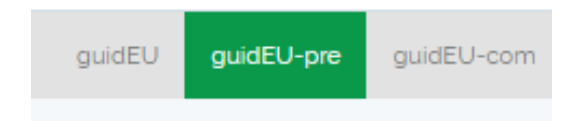

#### **5.1. guidEU-pre Story-based Professional Predisposition Assessment**

The survival game consists of the following basic phases:

• Entry point: a brief introduction to the purpose of the guidEU-pre assessment. The student has to click on Next to continue to the test.

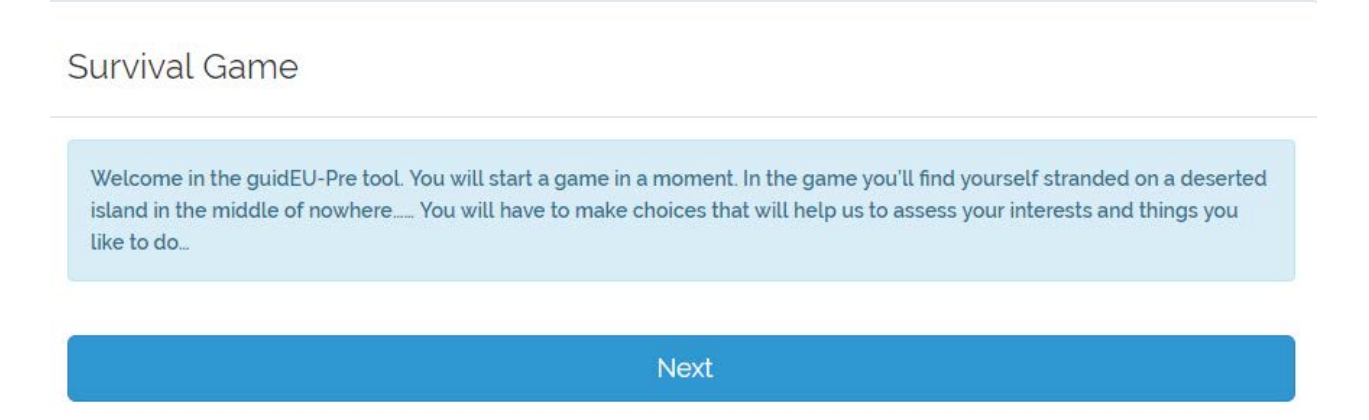

Avatar selection: the student needs to select an avatar to follow them within the story and click on Next.

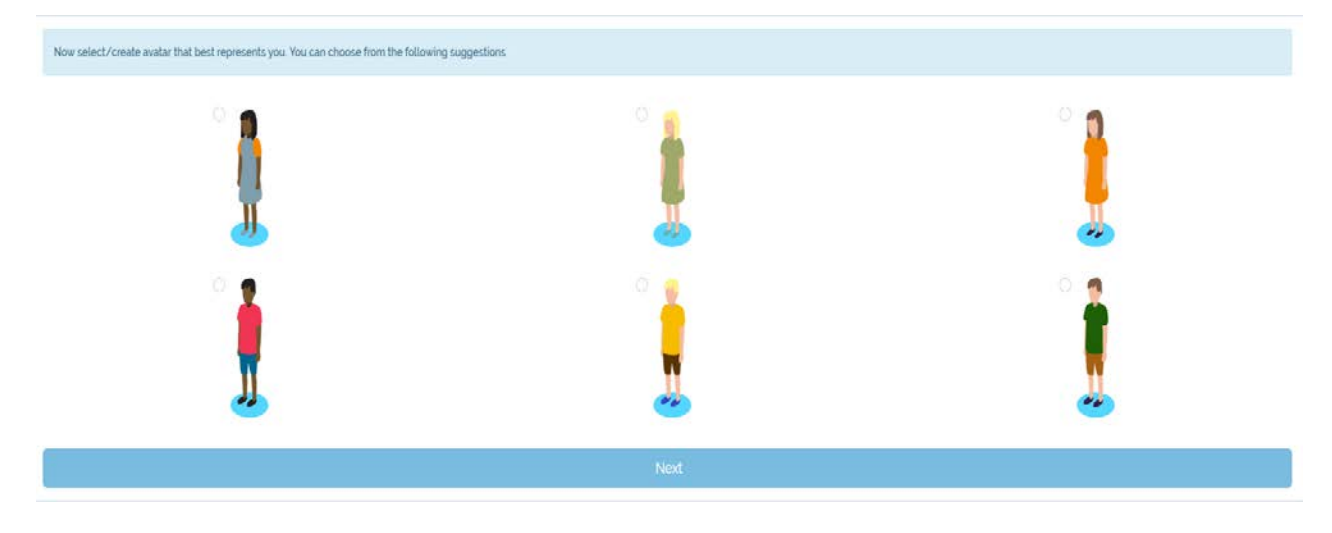

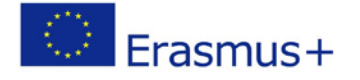

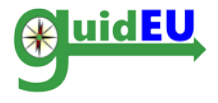

Introduction: the concept of the story is set and explained before the actual test can start. The student needs to click on Start the game to go to the test.

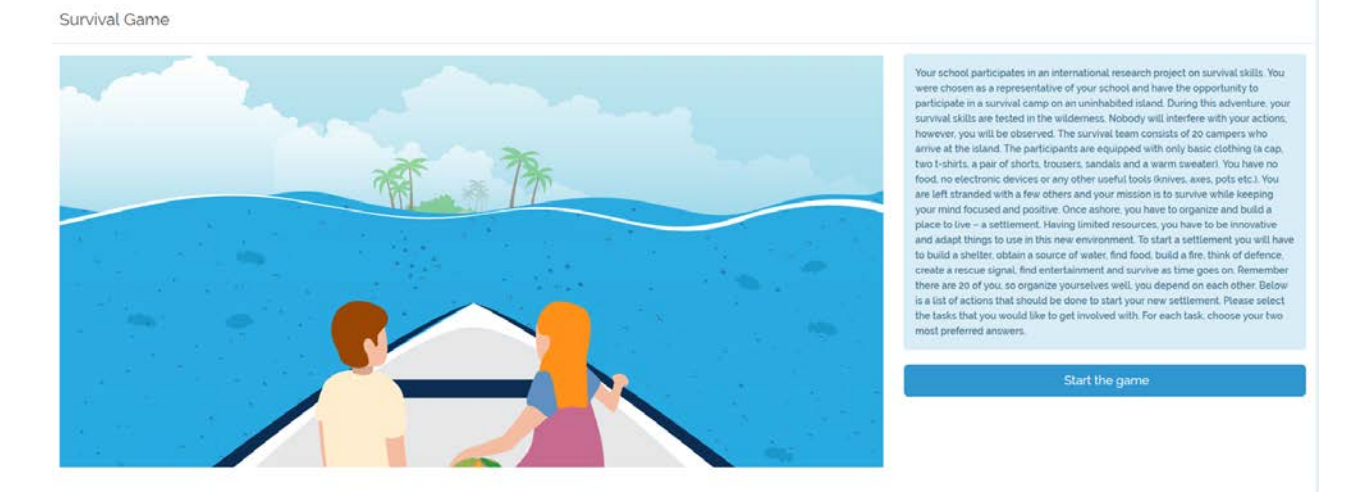

• Story-based Assessment: the actual story unfolds and the student has to answer to all the questions and progress throughout the story. The student needs to select two answers for each question.

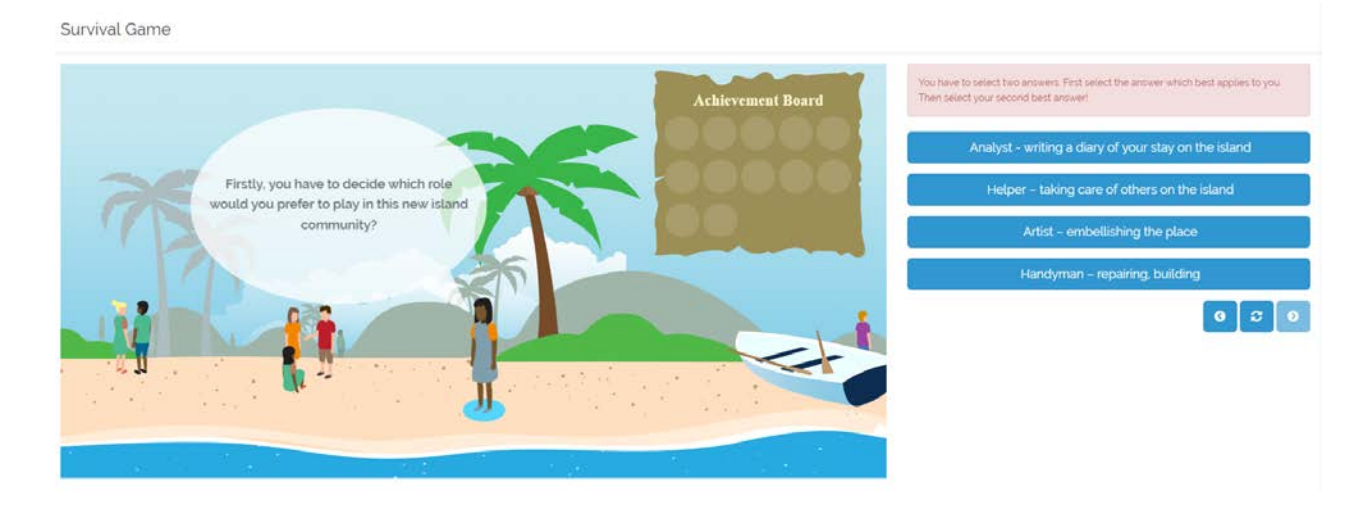

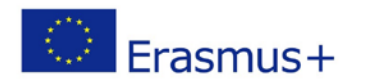

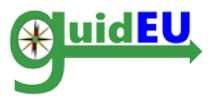

#### **5.2. guidEU-pre Features**

Gamified environment: the player/student does not feel like being assessed or evaluated.

Each question requires the student to select two answers. The first choice should be the one that they prefer the most and the second choice should be the second best answer.

The student can select the answers by clicking on them, in which case they disappear automatically from the screen.

The story progresses automatically when the two answers are selected.

The answers are saved at the end of the test when the student selects FINISH and moves on to the reports section.

Using the small navigation system that is located below the answers, the student can go back and forth and review the answers at any stage of the story. To change the answers in a question s/he needs to click on the reset button.

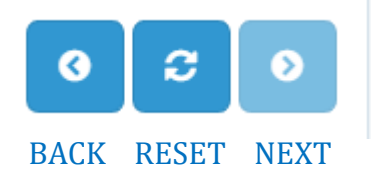

The achievement board unlocks a badge for every question answered. At the end of the test, the achievement board is full.

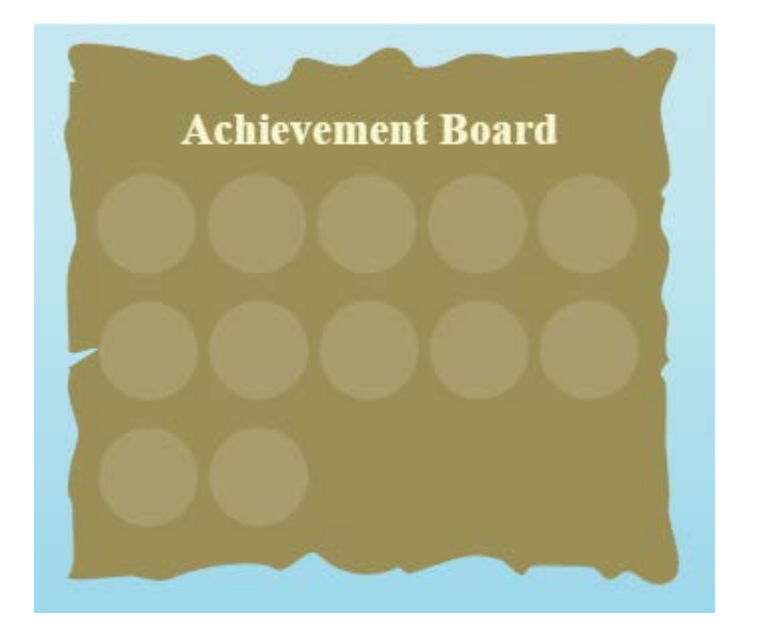

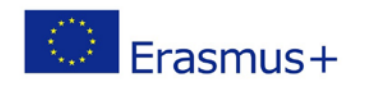

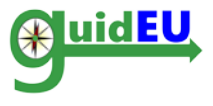

#### **5.3. Assessment Results Report**

When the student completes all the tasks and clicks on the Finish button in the last section of the test, the answers are saved and the student is directed to the report page of the professional predisposition test. There s/he can download the report with the results or send it to an email address.

Survival Game

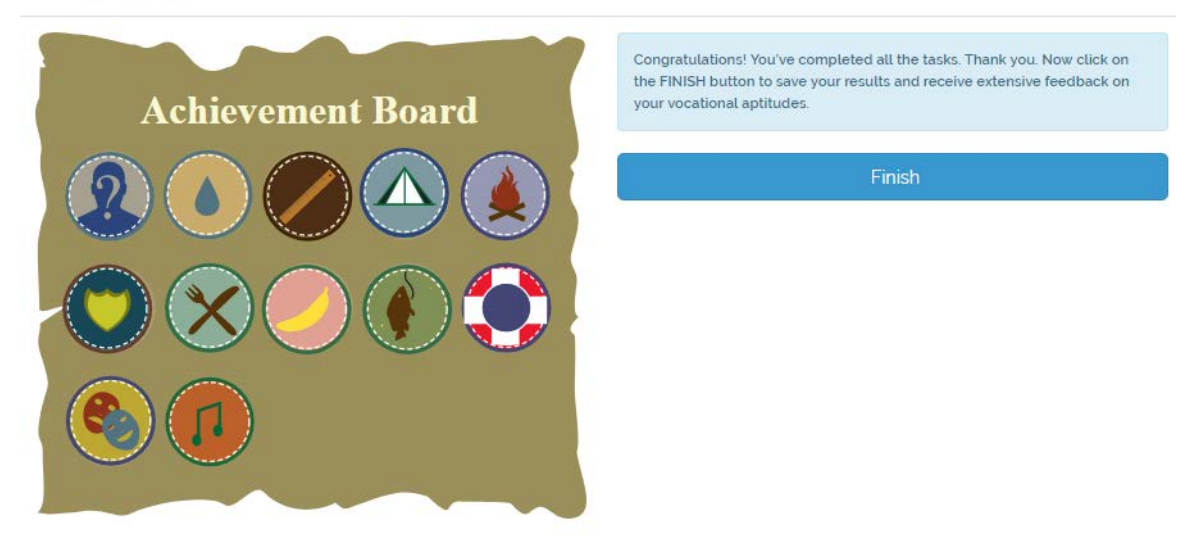

#### guidEU Pre Report

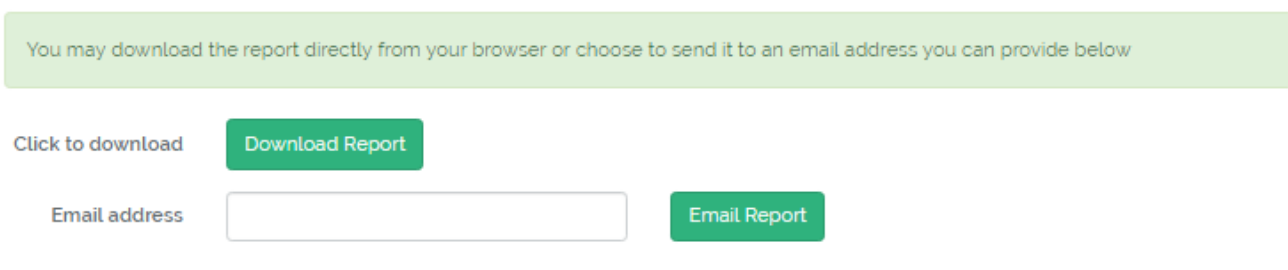

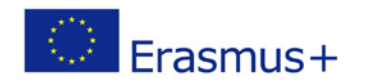

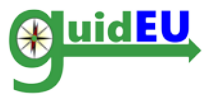

#### <span id="page-12-0"></span>**6. GUIDEU-COM: PROFESSIONAL SKILLS ASSESSMENT**

The users can access the skills assessment test by clicking on the guidEU-com menu item in the horizontal main menu of the system.

quidEU guidEU-pre guidEU-com

#### **6.1. guidEU-com Skills Assessment**

The test is a multi-page assessment form with each page containing a set of statements to be answered using a 6-point scale.

The user cannot progress to the next section unless all statements are answered. The navigation between the test pages is performed using the next and previous buttons.

Upon the final page submission, the answers are saved to the tool and used for the generation of the results report. Unless the user reaches the final page/stage of the test and clicks the Finish button, the answers are not saved.

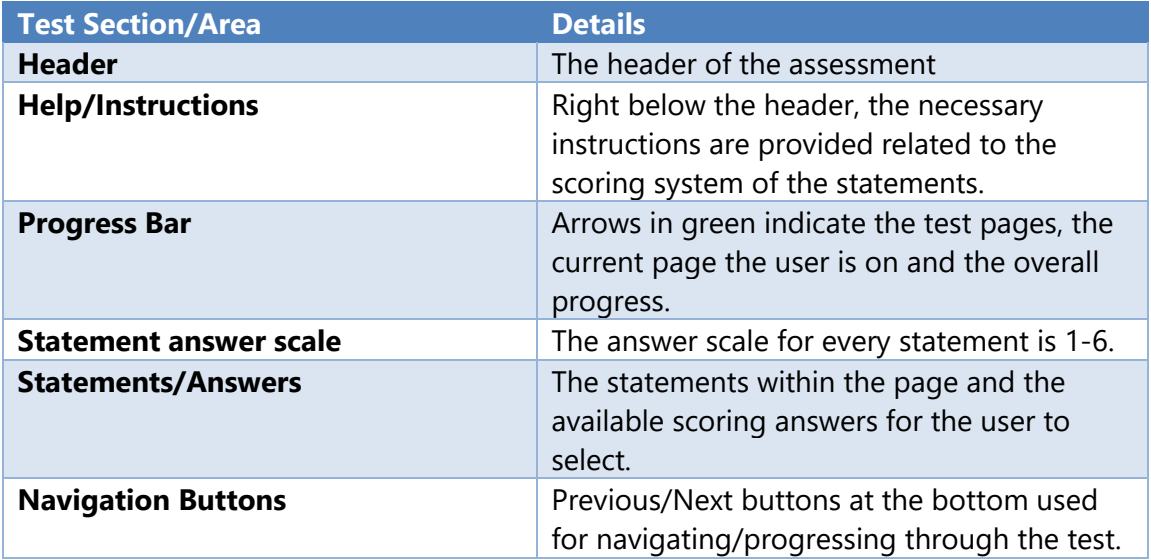

#### **6.2. guidEU-com Features**

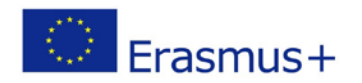

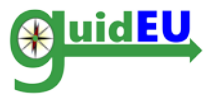

#### Help/ Instructions Welcome to the GuidEU-Com tool. This test will help you to assess your skills and competences. Please read every statement carefully and indicate the extent to which you agree with the following sentences, using the 6-point scale below. There are no right or wrong answers, just answers that are true for you. For each statement, choose the response that best represents your opinion of yourself. Please be open and honest in your responding. Progress Bar  $\triangleright$ Þ Þ Þ  $1 2 6 \overline{4}$  - $5 3 -$ Slightly Slightly Strongly Strongly Disagree Agree Answer scale disagree disagree agree agree I know how to keep calm  $\circ$  1  $O<sub>2</sub>$  $\circ$  3  $\circ$  4  $O<sub>5</sub>$  $\circ$  6 I can easily generate new ideas  $\circ$  1  $\circ$  2  $\circ$  3  $Q_4$  $O<sub>5</sub>$  $\circ$  6 I keep my eyes and ears open for  $O<sub>1</sub>$  $^{\circ}$  $\circ$  3  $O_A$  $O<sub>5</sub>$  $06$ new ideas I can use collected data to solve the  $O<sub>1</sub>$  $Q<sub>2</sub>$  $0<sup>2</sup>$  $O A$  $O - E$  $0.6$ problem I have a rich imagination  $\circ$  1  $O<sub>2</sub>$  $\circ$  3  $\circ$  4  $\circ$  5  $\circ$  6 I know how to communicate with  $O<sub>1</sub>$  $02$  $\circ$  3  $\circ$  4  $05$  $\circ$  6 different people **Previous** Navigation ButtonsNext

#### **6.3. Assessment Results Report**

When the student answers all the statements and clicks on the Finish button in the last section of the test, the assessment answers are saved and the student is directed to the report page of the skills test. There s/he can download the report with the results or send it to an email address.

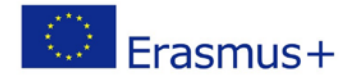

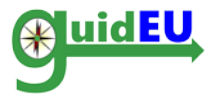

#### guidEU-Com Assessment

Welcome to the guidEU-Com tool. This test will help you to assess your skills and competences. Please read every statement carefully and indicate the extent to<br>which you agree with the following sentences, using the 6-poin

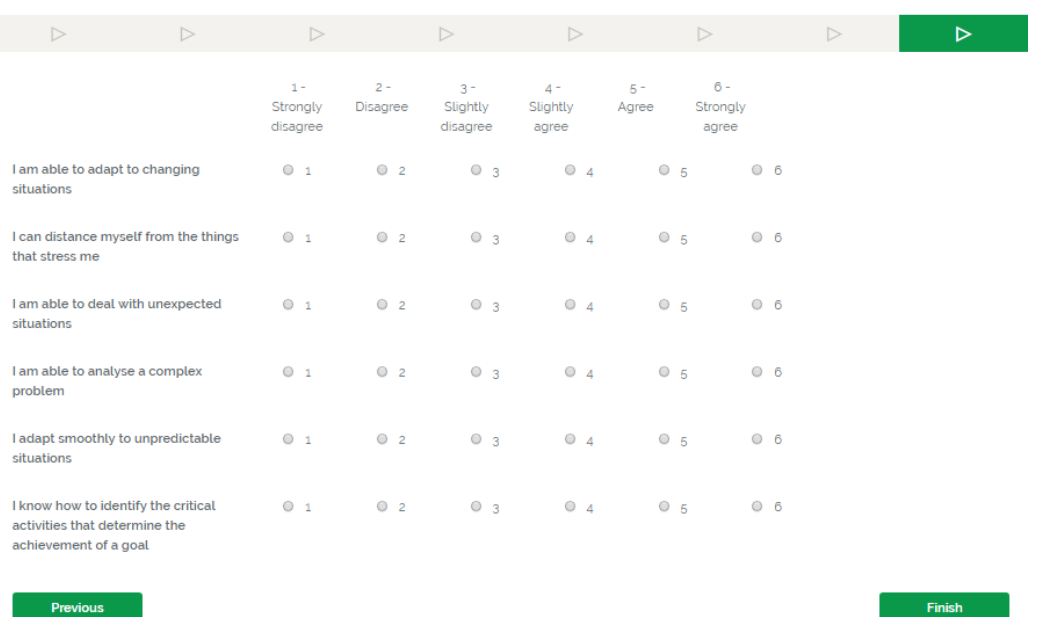

#### guidEU Com Report

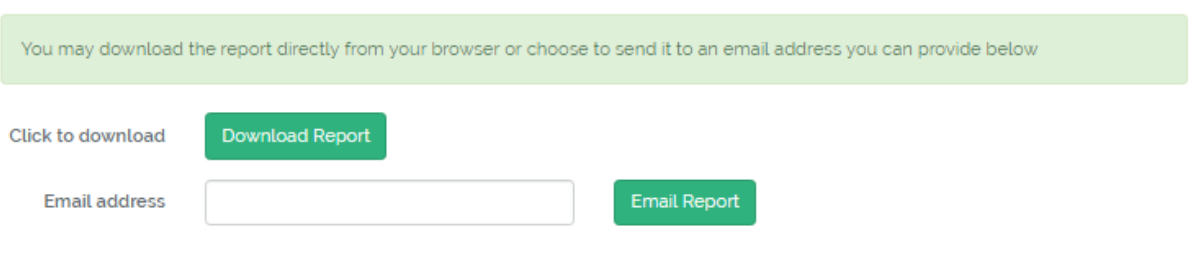

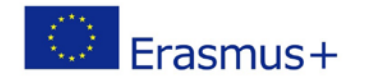

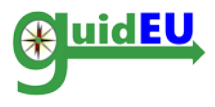

## **Partners**

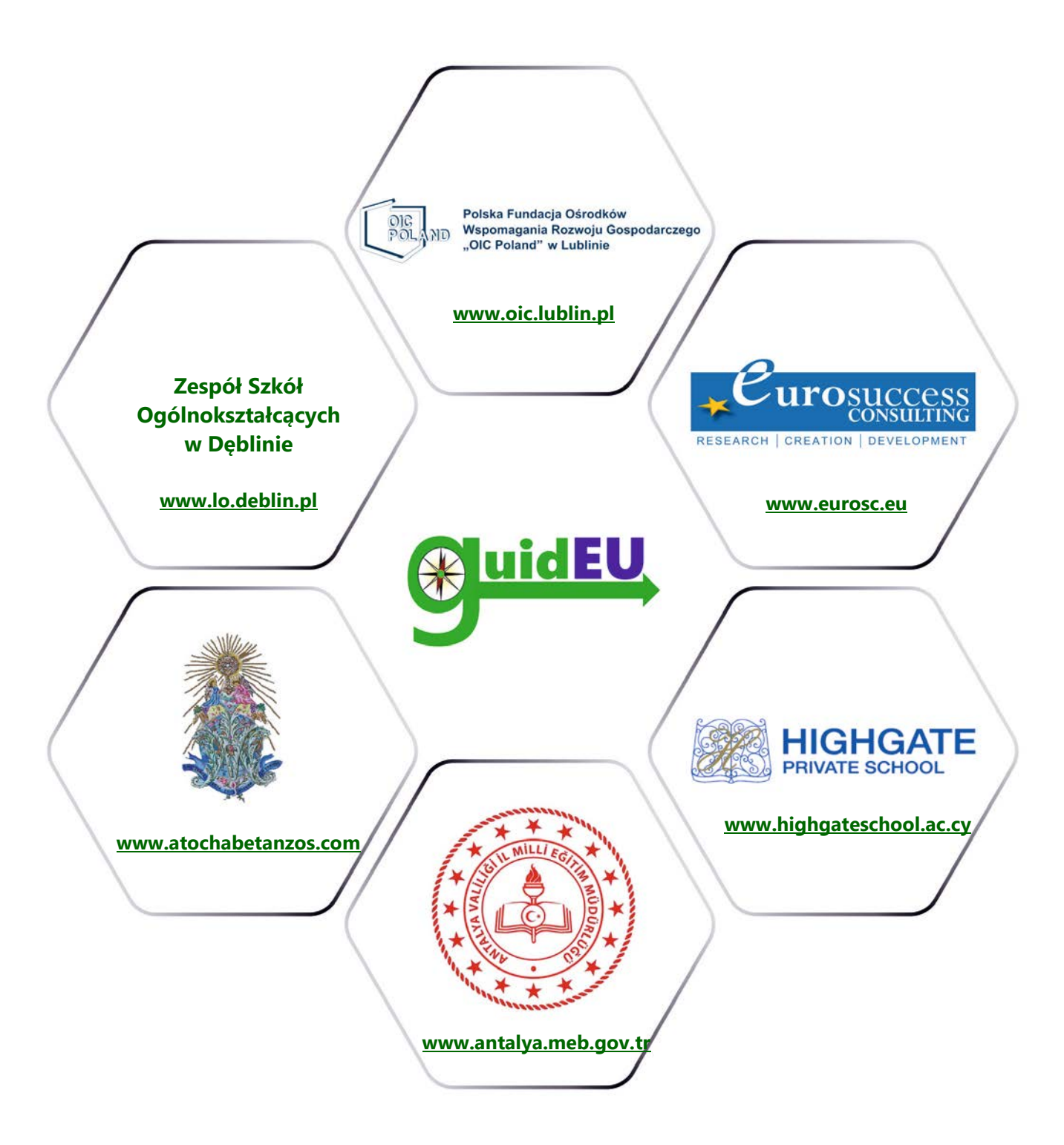

## **www.guideu.net**

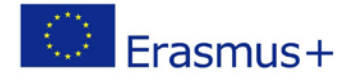